# SPECIFICATIONS

Please keep this quick guide with below serial number as a warranty card.

Smartphone Scanner Quick Guide (Rev1)

P/N: 8013-0085000

Sensor Area Image Sensor Resolution 5mil (1D), 10mil (2D)<br>Scanning Range from 4 to 28cm (11 in Print Contrast Ratio 40%<br>Housing Plastic Housing Interface USB HID<br>Voltage 5 VDC + Working Current < 156 mA Standby Current  $\leq 85$  mA<br>Operating Temp 0 to 50 $^{\circ}$ 

Light source Visible red LED, White LED<br>Scan rate 30 frames/sec 30 frames/sec from 4 to  $28cm$  (11 in.) away  $5 \text{ VDC} + 5\%$  $0$  to  $50^{\circ}$ C (32 $^{\circ}$ F to 122 $^{\circ}$ F) Storage Temp -20 to 60°C (-4°F to 140°F) Symbologies All major 1D & 2D barcodes Operating System Android 6.0 or later version (must support USB OTG)

#### FCC WARNING STATEMENT

This equipment has been tested and found to comply with the limits for a Class B digital device, pursuant to Part 15 of the FCC Rules.

#### CE MARKING AND EUROPEAN UNION COMPLIANCE

Testing for compliance to CE requirements was performed by an independent laboratory. The unit under test was found compliant with all the applicable Directives, 2014/30/EU, 2014/35/EU and 2014/53/EU.

### WASTE ELECTRICAL AND ELECTRONIC EQUIPMENT

The WEEE directive places an obligation on all EU-based manufacturers and importers to take-back electronic products at the end of their useful life.

#### ROHS STATEMENT OF COMPLIANCE

This product is compliant to Directive 2002/95/EC.

### NON-MODIFICATION STATEMENT

Any changes or modifications not expressly approved by the party responsible for compliance could void the user's authority to operate the equipment.

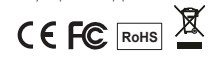

**SMARTPHONE SCANNER** Quick Guide

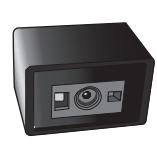

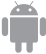

Download the on-screen scan button ScanKey® app from below link.

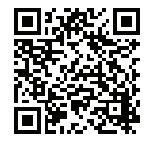

Install the app. Allow permission to "Appear on top" and access photos, media and files on your device.

When installation is completed. the ScanKey® setting window will appear for you to select on-screen scan button's icon & size. Tap Save when you are done.

## STEP 1 STEP 2 STEP 3

Plug the Smartphone Scanner into your Android device. The setting window will pop up automatically. Tap Save to exit.

STEP 4

Tap the on-screen scan button to trigger the Smartphone Scanner. Barcode data will be displayed on app that accepts keyboard data.

## TIPS

To make sure your on-screen keyboard can still be functional when operating with the Smartphone Scanner, please enter **Seƫngs > Language and Input** and switch off **Physical Keyboard** (or switch on **On-screen Keyboard**).

To terminate on-screen scan button, long tap on the button. When a pop-up menu appears, drag the button to QUIT.